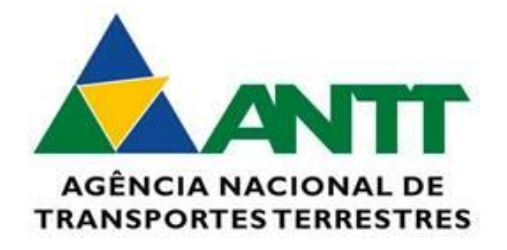

# **Sistema Prova Eletrônica**

# **Tutorial do Candidato**

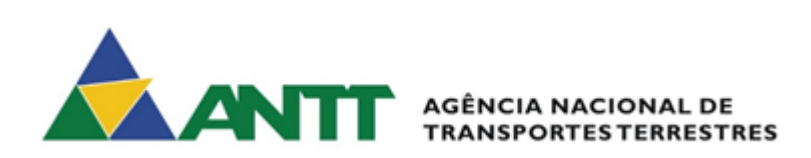

#### Sumário

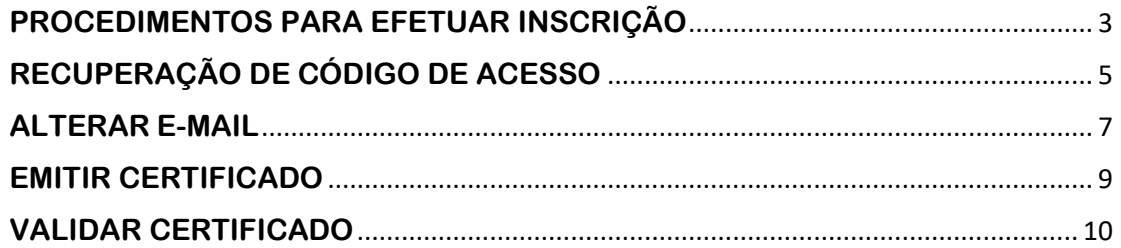

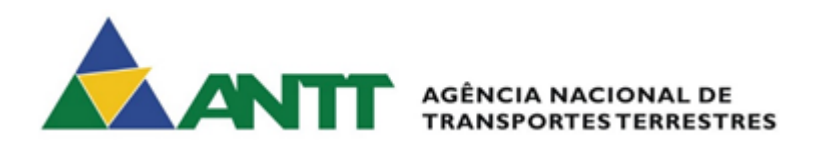

#### <span id="page-2-0"></span>**PROCEDIMENTOS PARA EFETUAR INSCRIÇÃO**

1. Acessar o sistema prova eletrônica pelo link:

<https://provaeletronica.antt.gov.br/>

2. Na página inicial no menu "Candidato" escolher o botão "Efetuar inscrição"

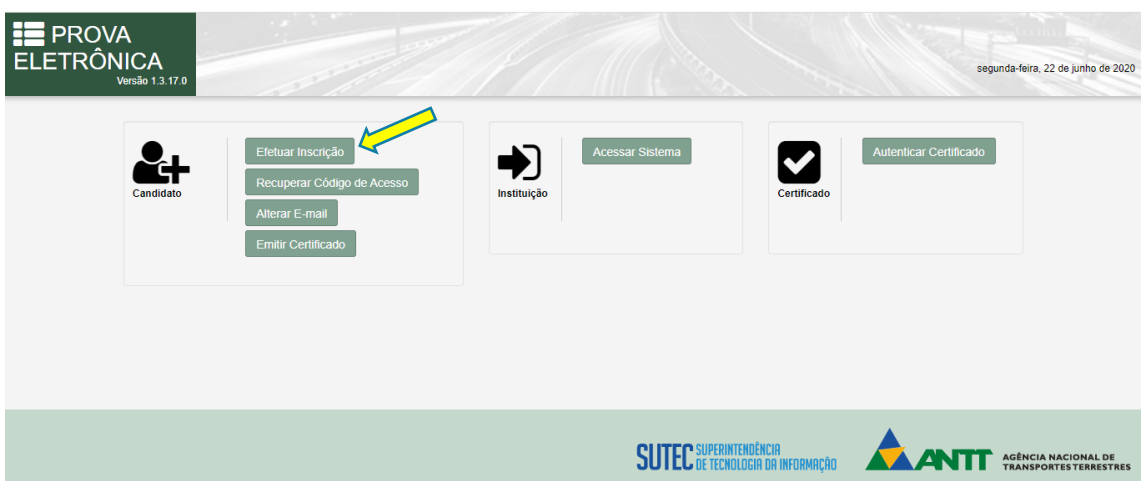

3. Leia a mensagem que aparece na tela com atenção e depois escolha "OK"

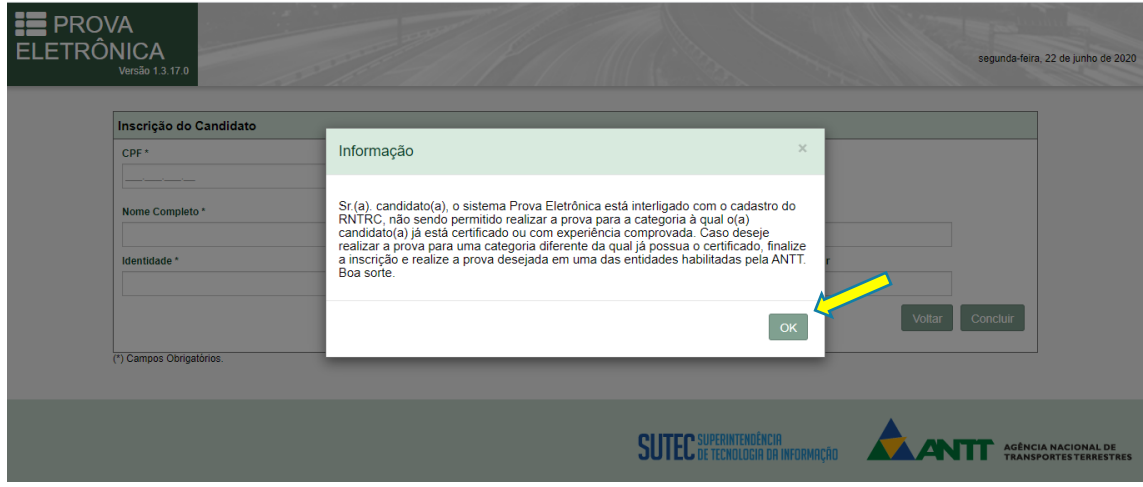

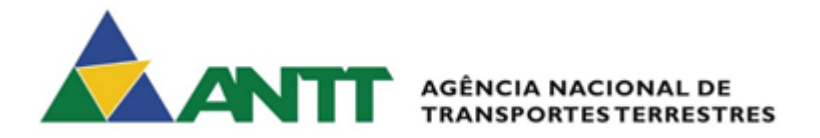

4. Preencha os dados solicitados e escolha "Concluir"

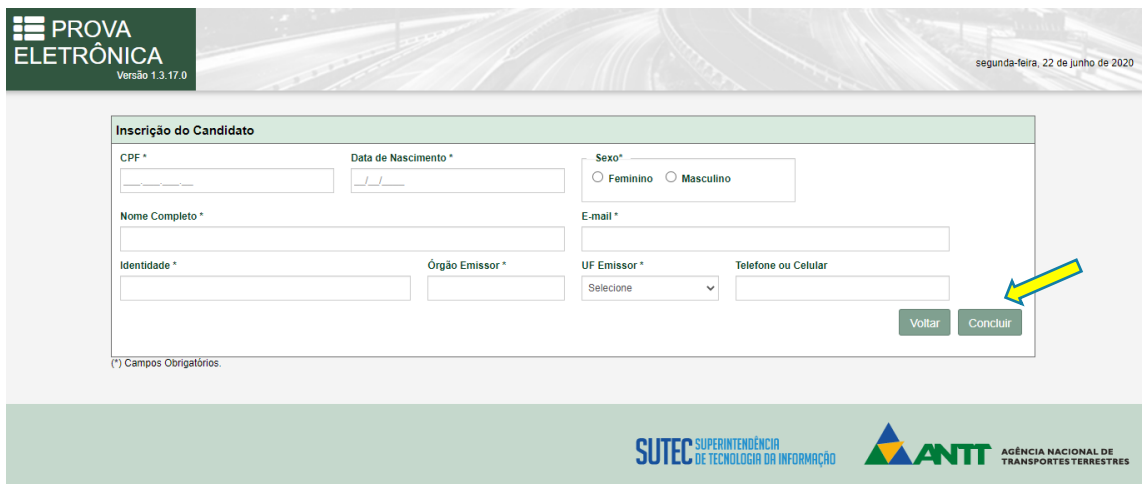

Você receberá uma mensagem informando a realização da inscrição com sucesso.

**ANOTE O CÓDIGO DE ACESSO INFORMADO NA MENSAGEM, ELE SERÁ NECESSÁRIO PARA A REALIZAÇÃO DA PROVA.**

Caso queira, pode imprimir a mensagem com o código, escolhendo "Imprimir"

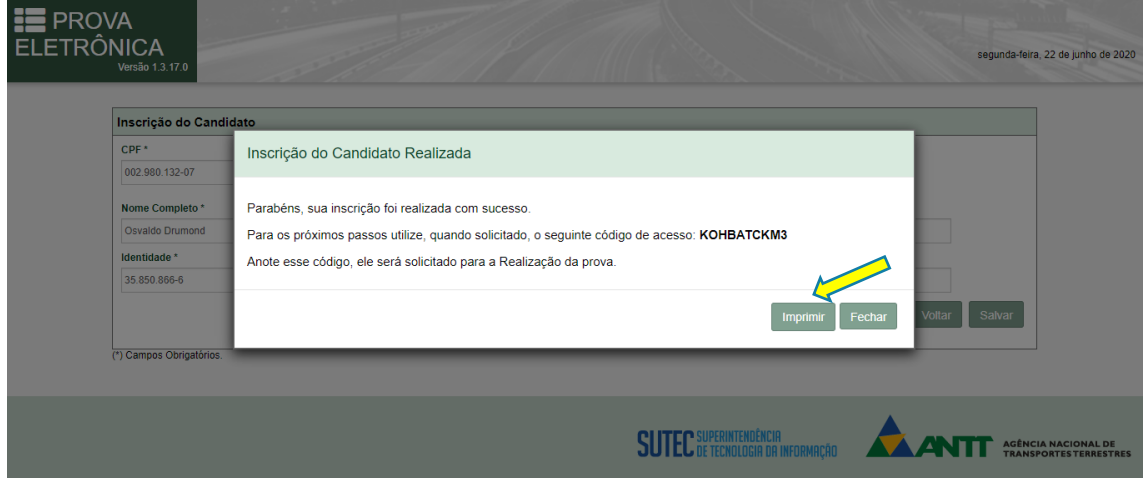

Você também receberá uma mensagem de confirmação da inscrição no e-mail cadastrado.

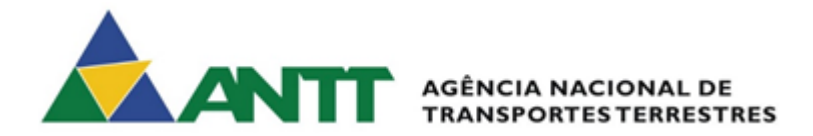

#### <span id="page-4-0"></span>**RECUPERAÇÃO DE CÓDIGO DE ACESSO**

Caso seja necessária a recuperação do código de acesso, seguir os seguintes passos:

1. Acessar o sistema prova eletrônica pelo link:

<https://provaeletronica.antt.gov.br/>

2. Na página inicial no menu "Candidato" escolher o botão "Recuperar Código de Acesso"

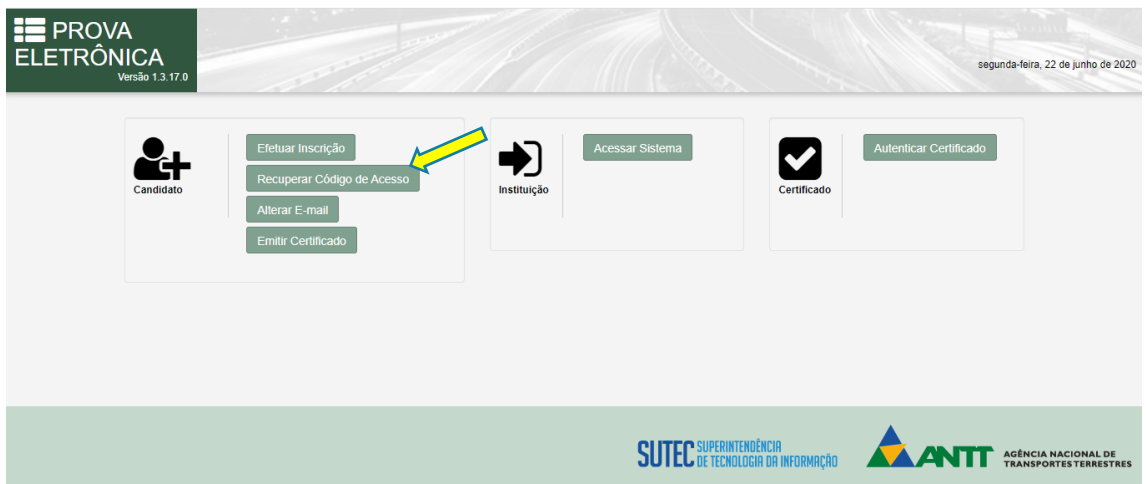

3. Na tela seguinte, informe os dados solicitados, marque o "Não sou um robô" e escolha "Recuperar"

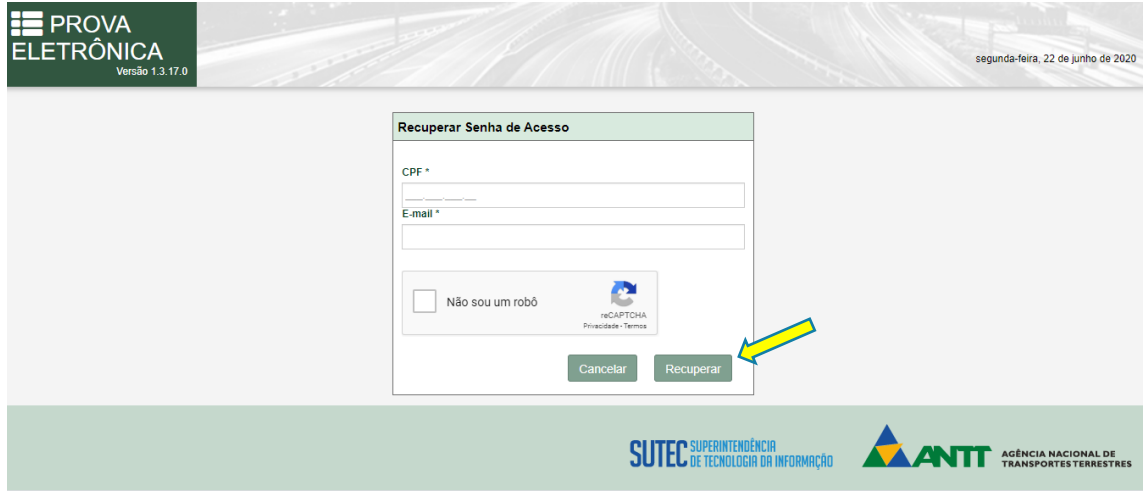

Você receberá uma mensagem de confirmação na tela.

Depois acesse o seu e-mail para verificar o envio do novo código de acesso.

**Anote-o, pois, será necessário para a realização da prova!**

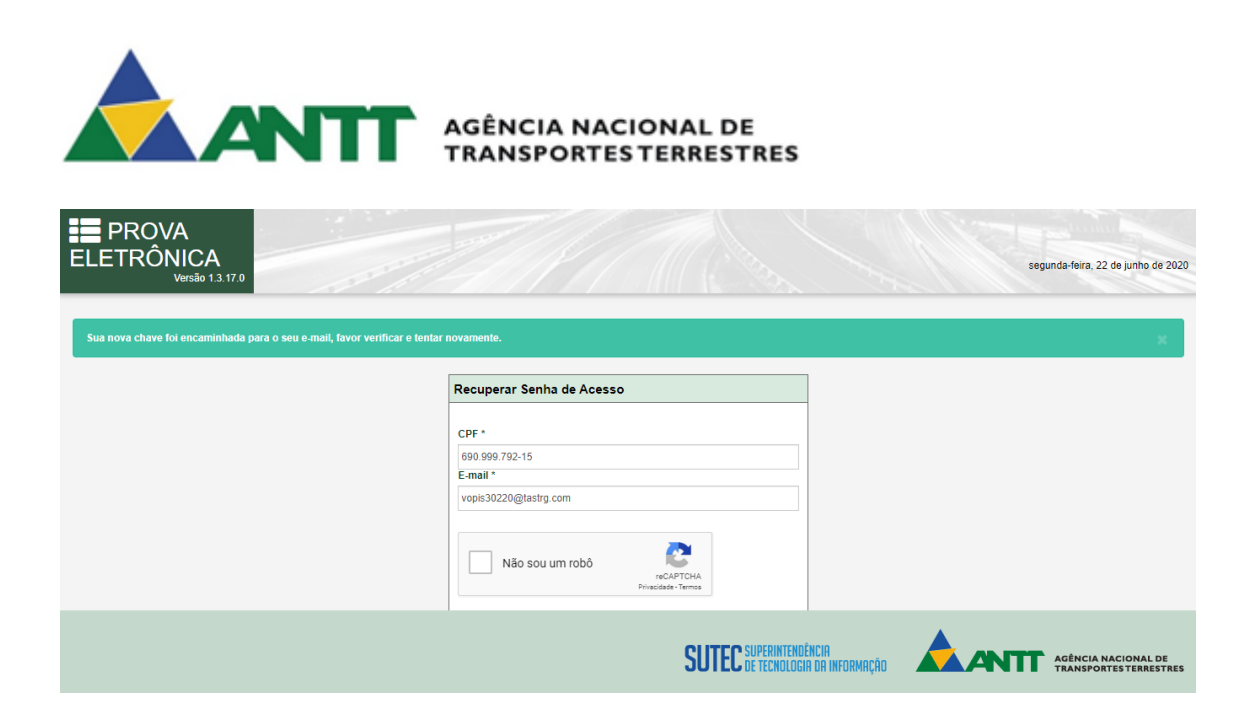

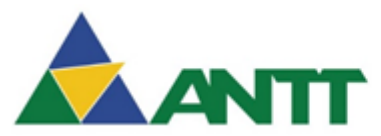

### ANTT AGÊNCIA NACIONAL DE

#### <span id="page-6-0"></span>**ALTERAR E-MAIL**

Caso seja necessário alterar seu e-mail cadastrado, siga os seguintes passos:

1. Acessar o sistema prova eletrônica pelo link:

<https://provaeletronica.antt.gov.br/>

2. Na página inicial no menu "Candidato" escolher o botão "Alterar e-mail"

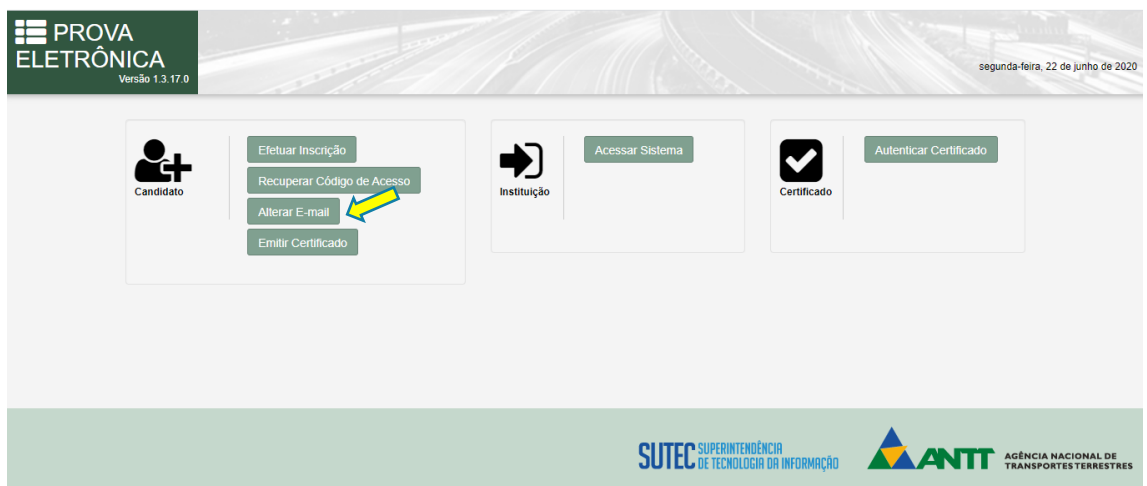

#### 3. Na próxima tela, preencha as informações necessárias e escolha "Enviar"

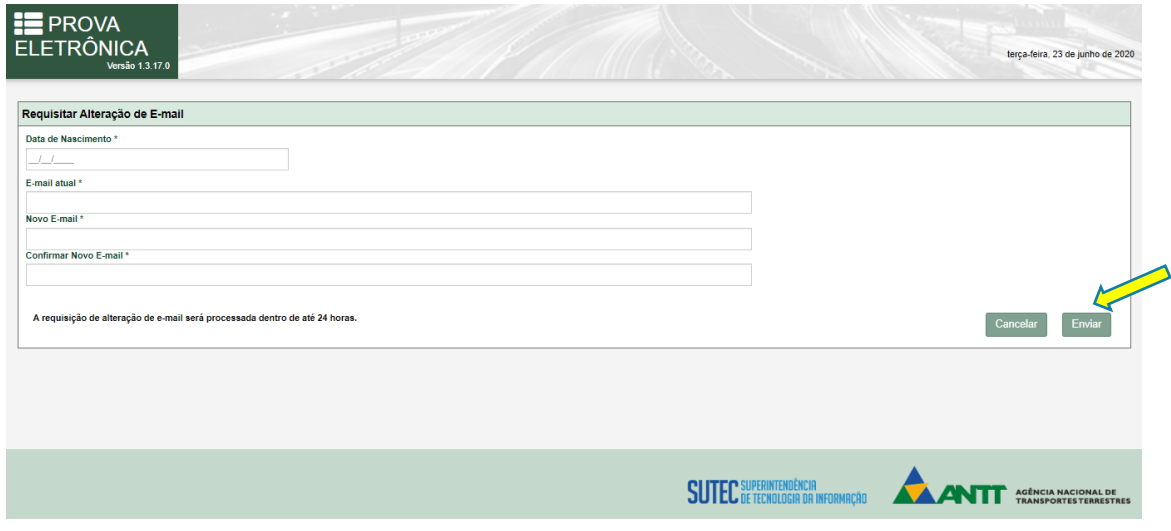

Você receberá a mensagem de confirmação.

Verifique seu e-mail em até 24h para confirmar a alteração de e-mail solicitada.

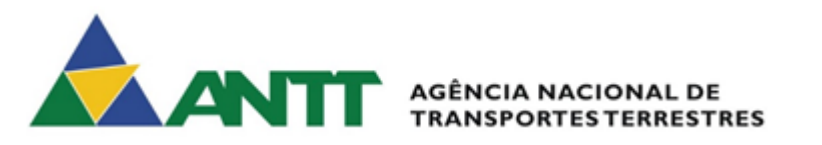

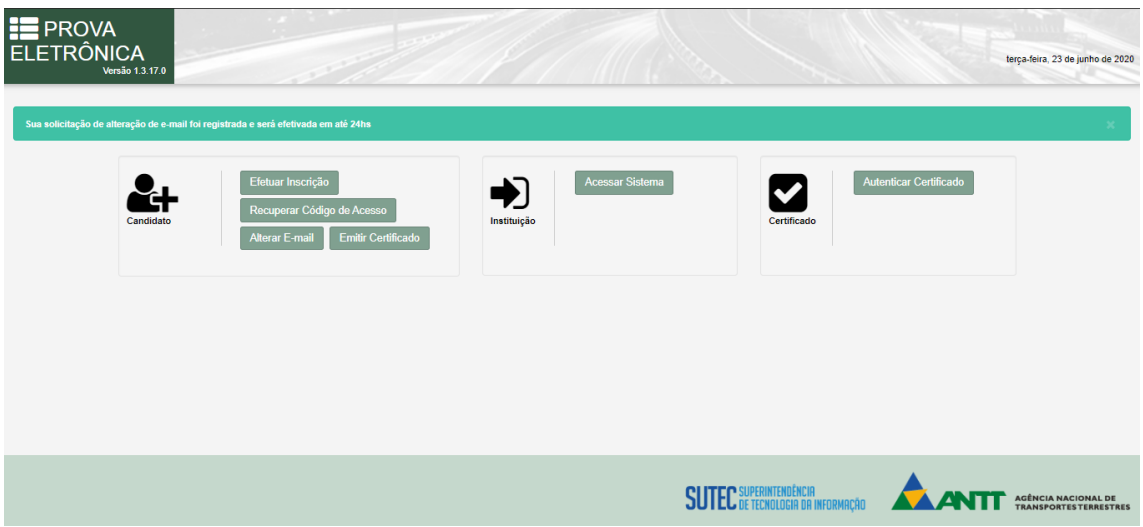

Caso a solicitação de alteração de e-mail tenha sido feita por engano, na mensagem de e-mail recebida terá um link para desfazer a solicitação.

Basta clicar no link e o sistema irá exibir a mensagem de cancelamento da alteração do e-mail.

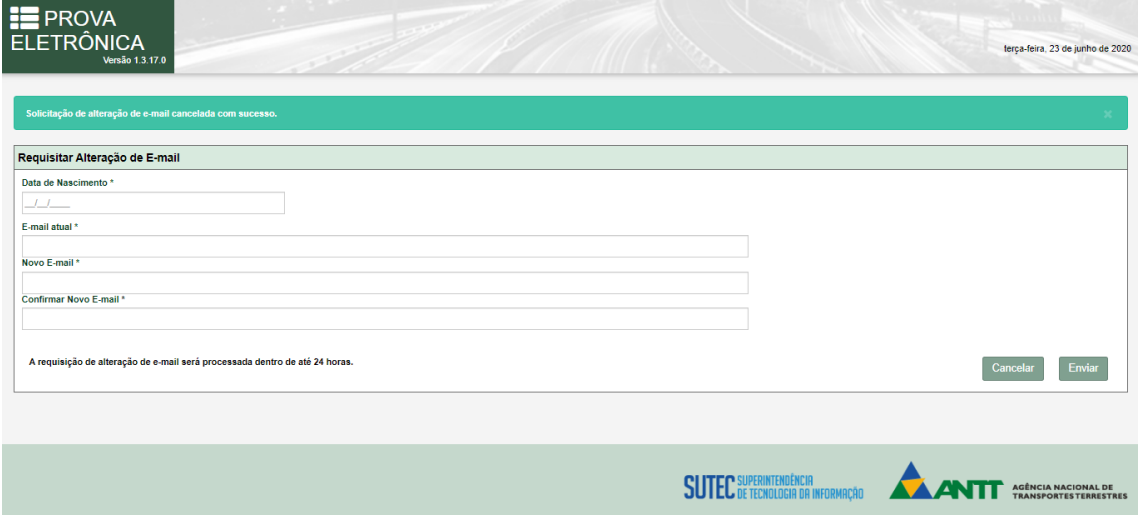

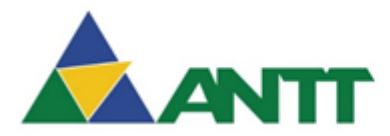

## ANTT AGÊNCIA NACIONAL DE

#### <span id="page-8-0"></span>**EMITIR CERTIFICADO**

Caso queira emitir o certificado, siga os seguintes passos:

1. Acessar o sistema prova eletrônica pelo link:

<https://provaeletronica.antt.gov.br/>

2. Na página inicial no menu "Candidato" escolher o botão "Emitir Certificado"

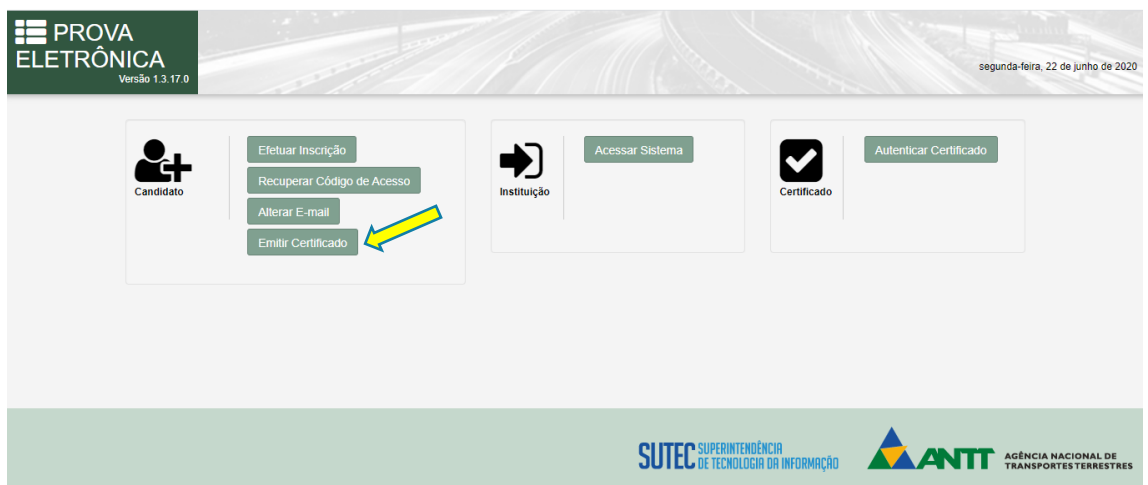

#### 3. Preencha os dados solicitados e escolha "Enviar"

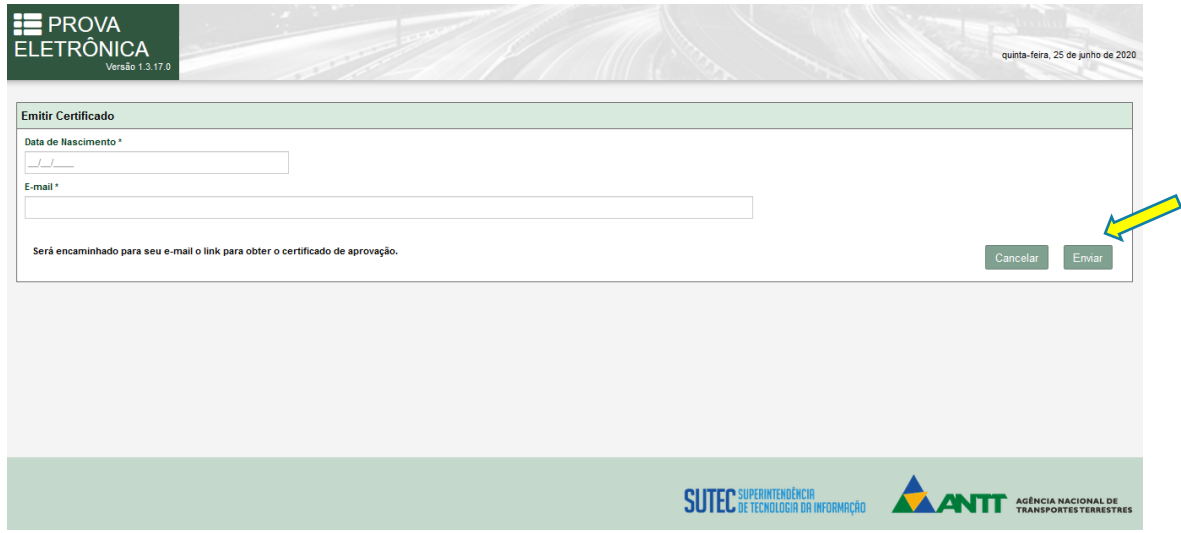

O sistema enviará o certificado para o e-mail cadastrado.

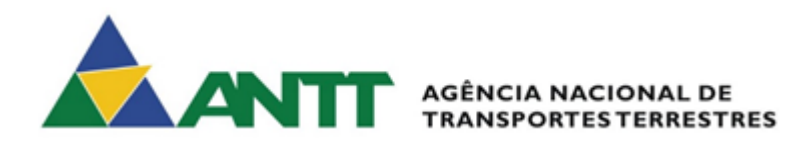

#### <span id="page-9-0"></span>**VALIDAR CERTIFICADO**

Caso queira validar o certificado, siga os seguintes passos:

1. Acessar o sistema prova eletrônica pelo link:

<https://provaeletronica.antt.gov.br/>

2. Na página inicial no menu "Certificado" escolher o botão "Autenticar Certificado"

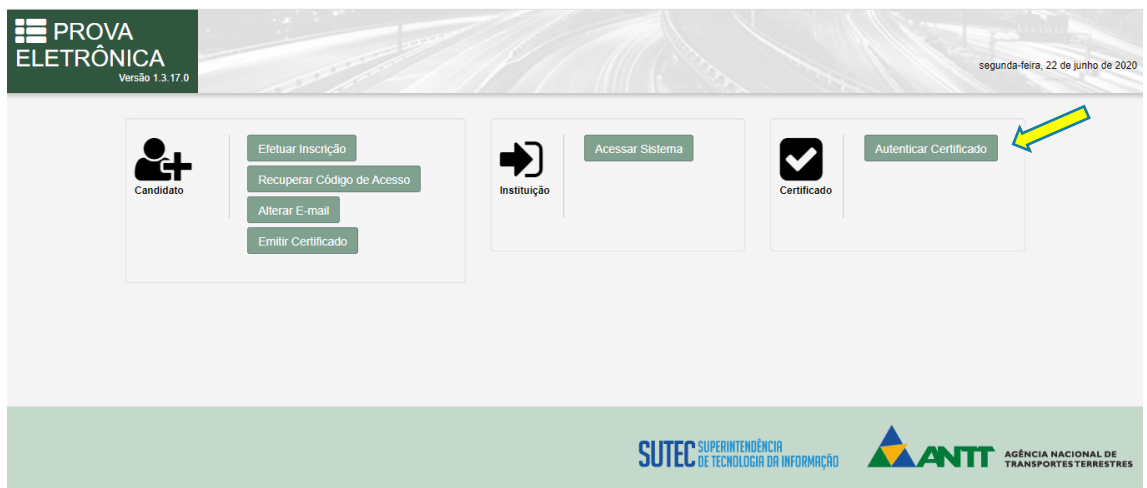

3. Preencha os dados solicitados e escolha "Validar"

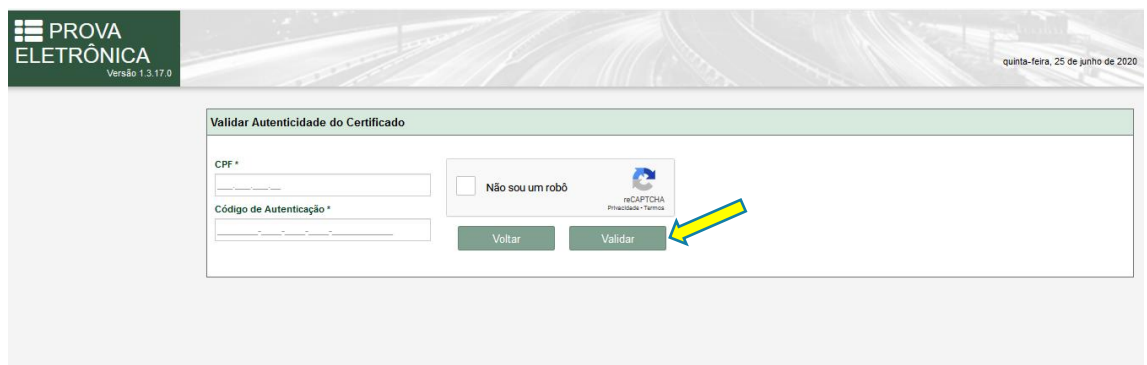